# **Настройка OpenVPN**

### *Настройка в Windows*

#### **1. Скопируйте в адресную строку браузера путь к инсталлятору:**

<https://openvpn.net/community-downloads/>

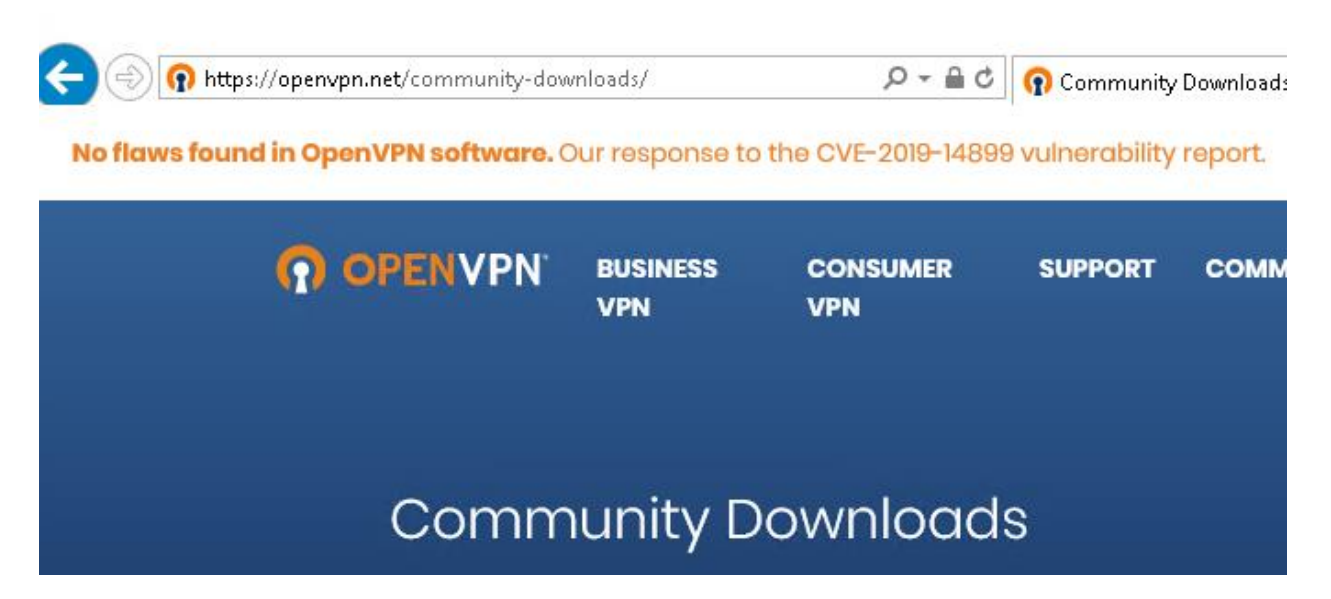

**2. Выберите для Вашей разрядности Windows, загрузите и запустите его:**

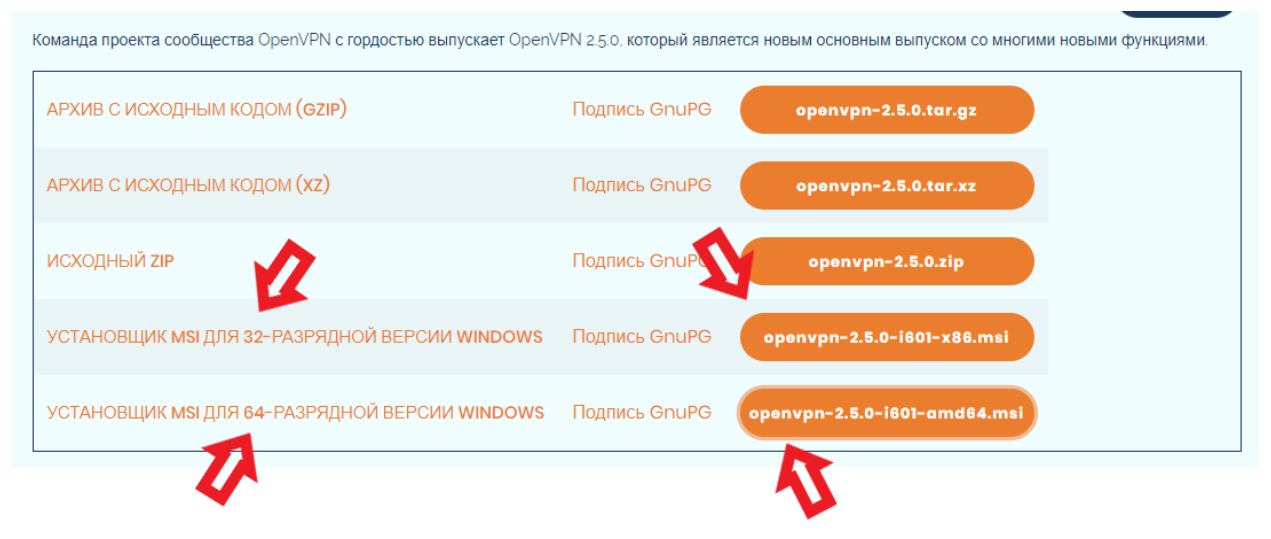

#### 3. Подтвердите установку.

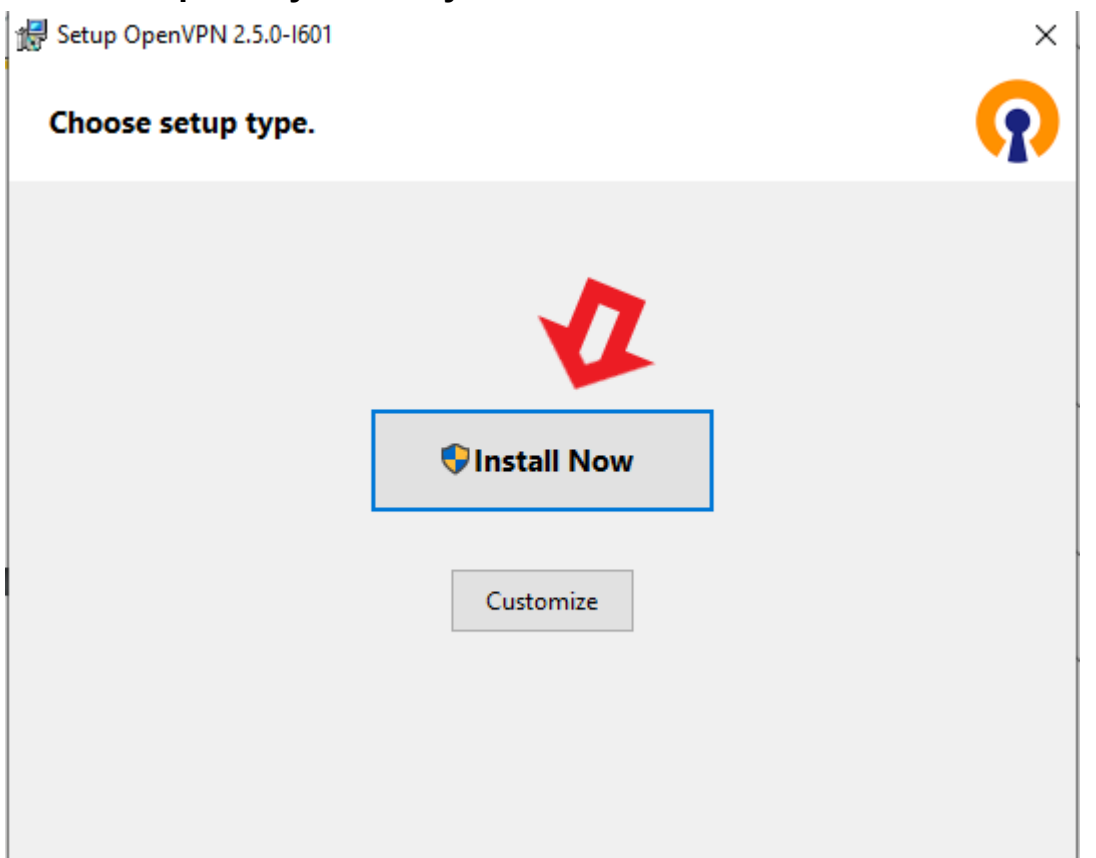

## 4. Скачайте архив с конфигурацией

https://mail.bmstu.ru/~postmaster/bmstu.ovpn

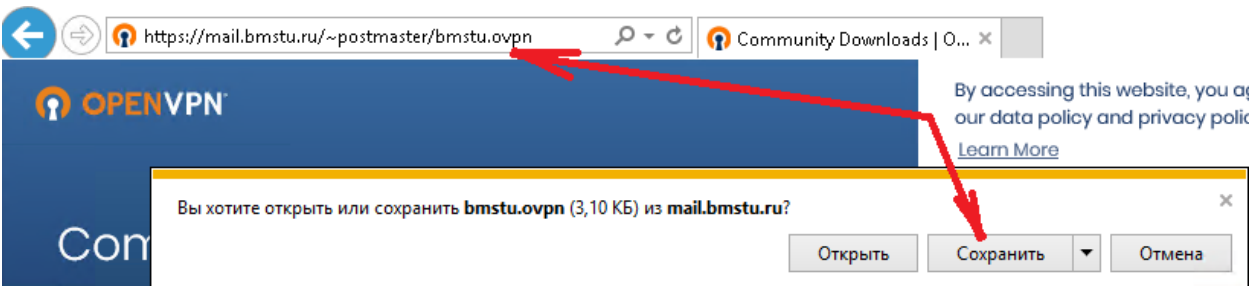

5. Найдите в системном трее иконку программы OpenVPN, щелкните по ней правой кнопкой мыши и выберите пункт «Импорт конфигурации ...»

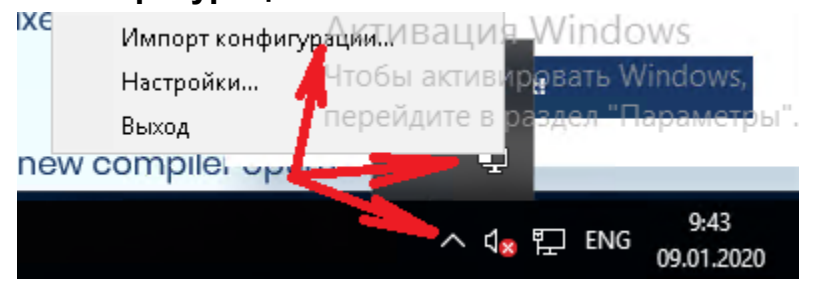

6. Найдите в разделе «Загрузки» файл bmstu.ovpn и откройте его

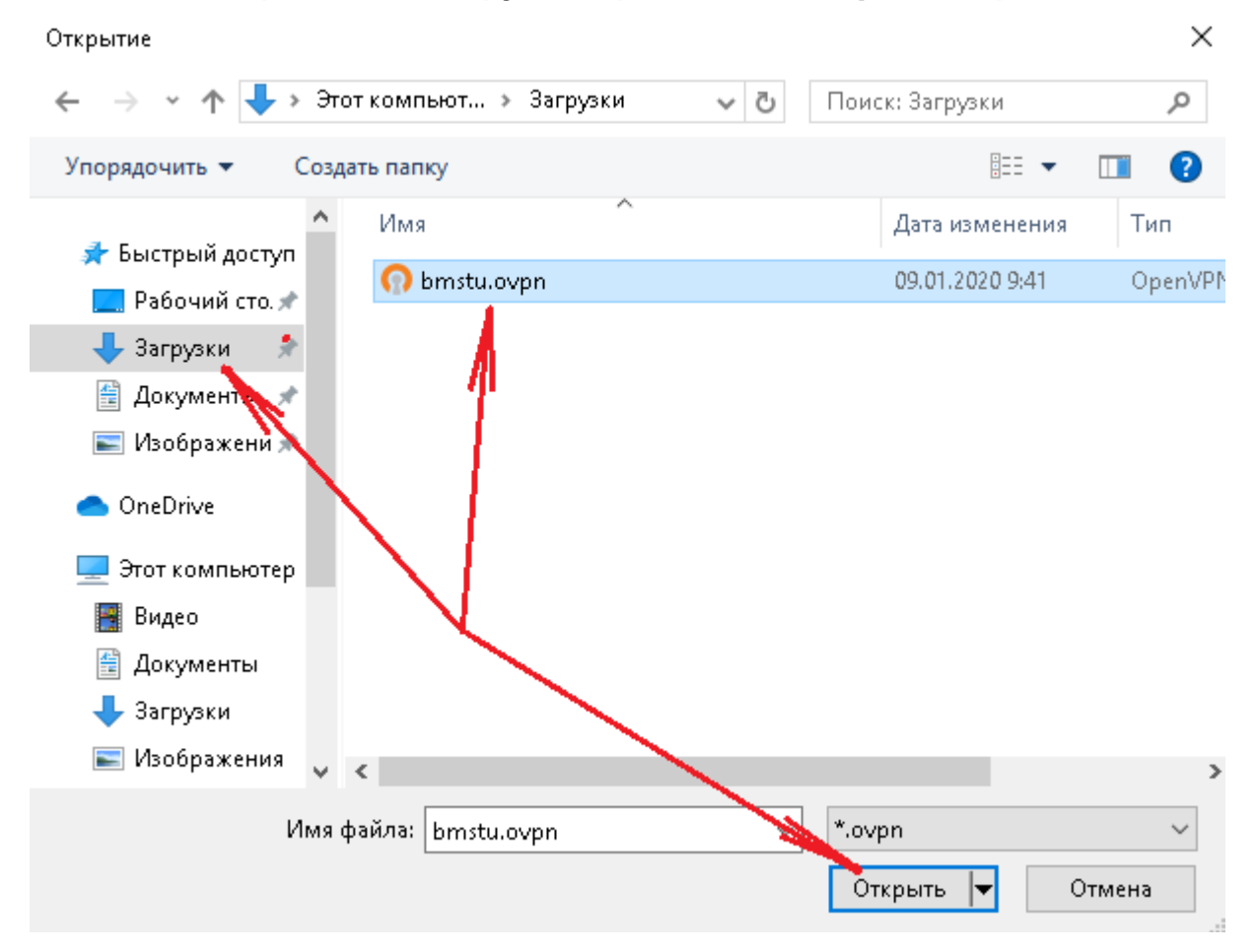

7. Щелкните правой кнопкой мыши по изображению программы в трее и выберите пункт «Подключиться»

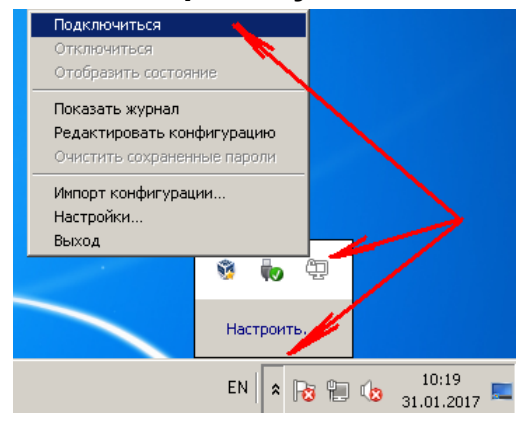

#### **8. Укажите свой логин без @bmstu.ru , пароль и нажмите на кнопку ОК**

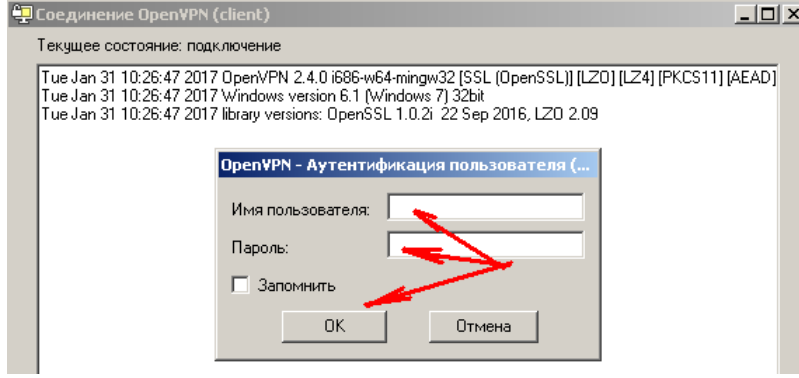

#### **9. Попробуйте открыть какой-нибудь внутренний ресурс, например – сайт 1С документооборота: http://doc1c.bmstu.ru**

По всем вопросам, связанным с компьютерными сетями, обращайтесь в службу поддержки: support@bmstu.ru